# TEC le Tecnológico

Instituto Tecnológico de Costa Rica

# DATIC

**Manual Usuario Sistema: MICUENTATEC** 

Fecha 03/03/20 Versión 1.0

MiCuentaTEC - DATIC - 2020

# Contenido

<span id="page-1-0"></span>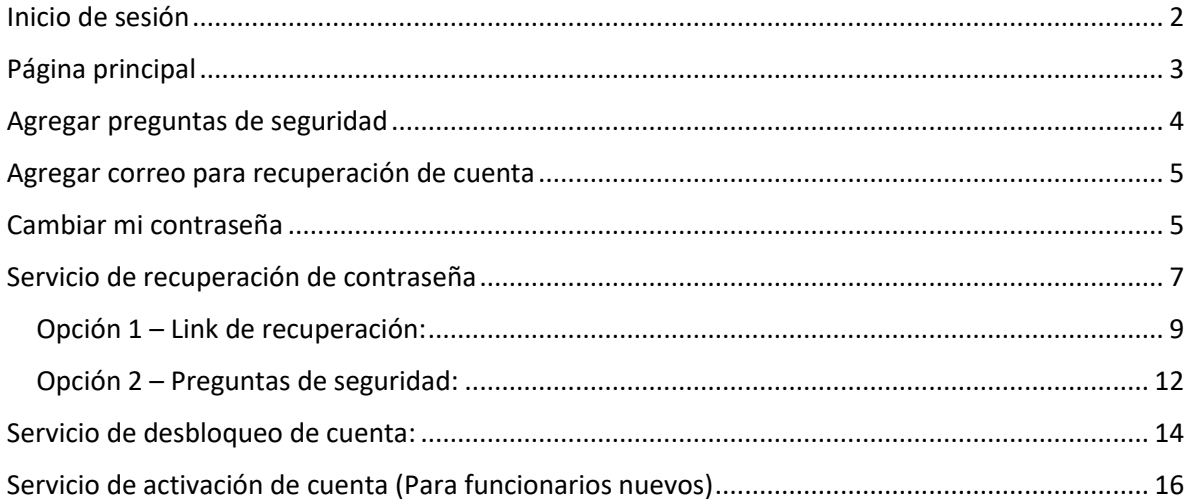

Al ingresar a la dirección[: http://aplics.tec.ac.cr/MiCuentaTEC/](http://aplics.tec.ac.cr/MiCuentaTEC/) se mostrará la página de inicio de sesión.

Se debe colocar el correo electrónico del TEC, con el formato indicado (usuario@itcr.ac.cr) y la contraseña que utiliza para iniciar sesión en su computadora.

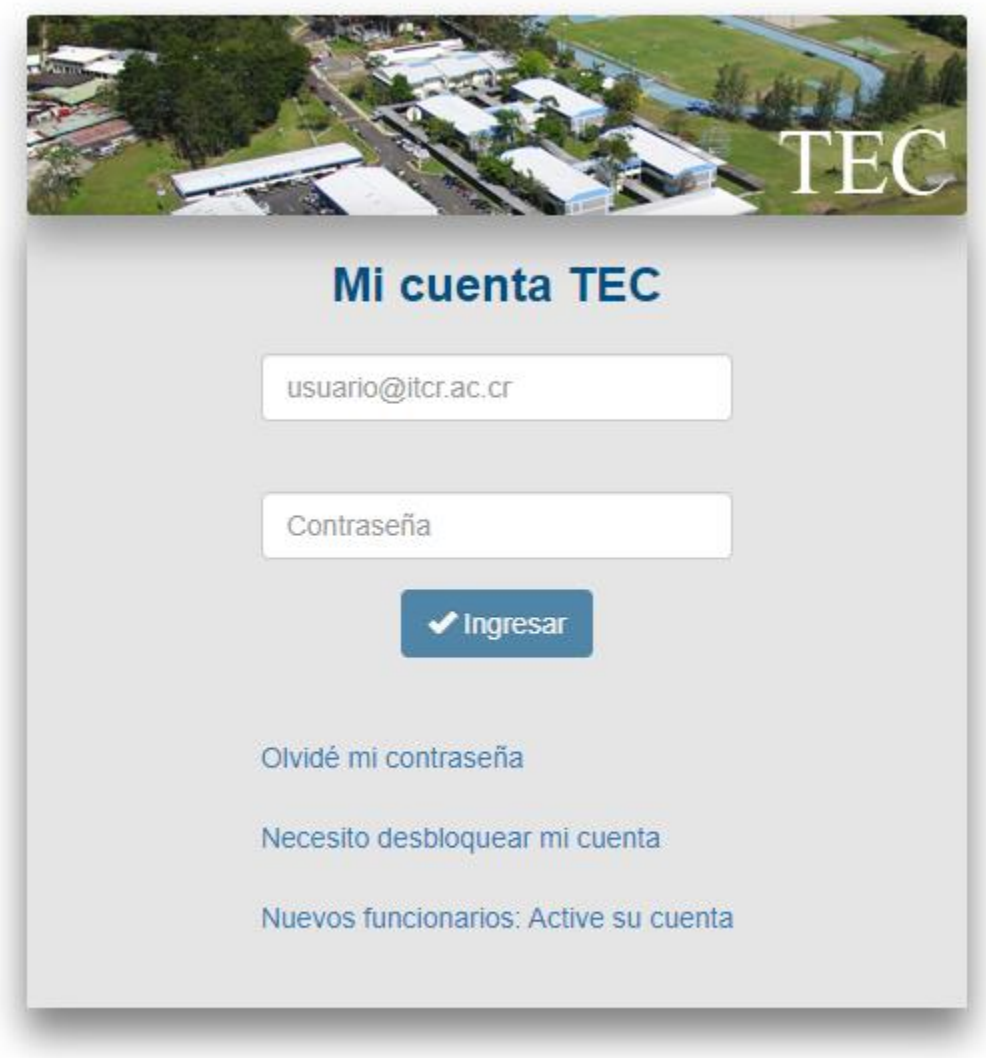

DATIC - TEC - @ 2020 / Soporte: 9500

# <span id="page-2-0"></span>Página principal

Al iniciar sesión por primera vez se mostrará una sección con las opciones disponibles:

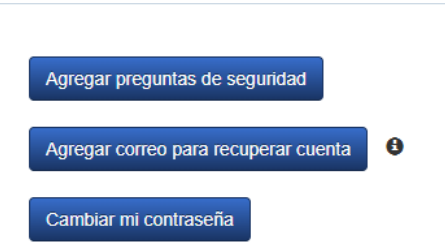

Para poder hacer uso de opciones como recuperación de contraseña y desbloqueo de cuenta; es obligatorio realizar los pasos de "Agregar preguntas de seguridad" y "Agregar correo para recuperación de cuenta". Si usted utilizaba el sistema de recuperación de contraseña ADSelfService debe incluir de nuevo las preguntas de seguridad.

# <span id="page-3-1"></span><span id="page-3-0"></span>Agregar preguntas de seguridad

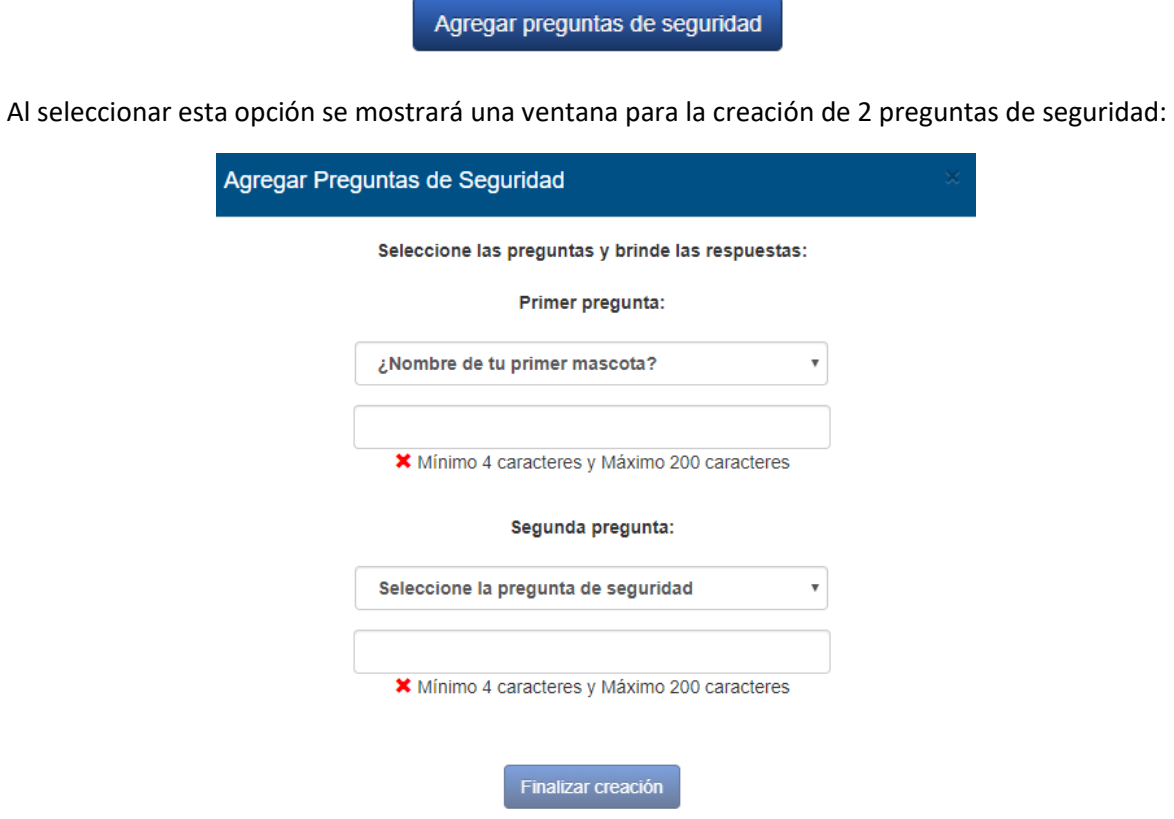

Las preguntas de seguridad puede escogerlas entre un catálogo de preguntas disponibles, la respuesta debe ser de mínimo 4 caracteres y máximo 200 caracteres. Después de ingresar las respuestas, se debe seleccionar el botón: "Finalizar creación". Y de esta manera sus preguntas de seguridad estarán listas.

# <span id="page-4-0"></span>Agregar correo para recuperación de cuenta

Agregar correo para recuperar cuenta

Por medio de esta opción se agrega un correo que servirá como mecanismo de recuperación de contraseña de tu cuenta TEC, en caso de olvidarla.

Al seleccionar esta opción se mostrará una ventana para agregar el correo electrónico:

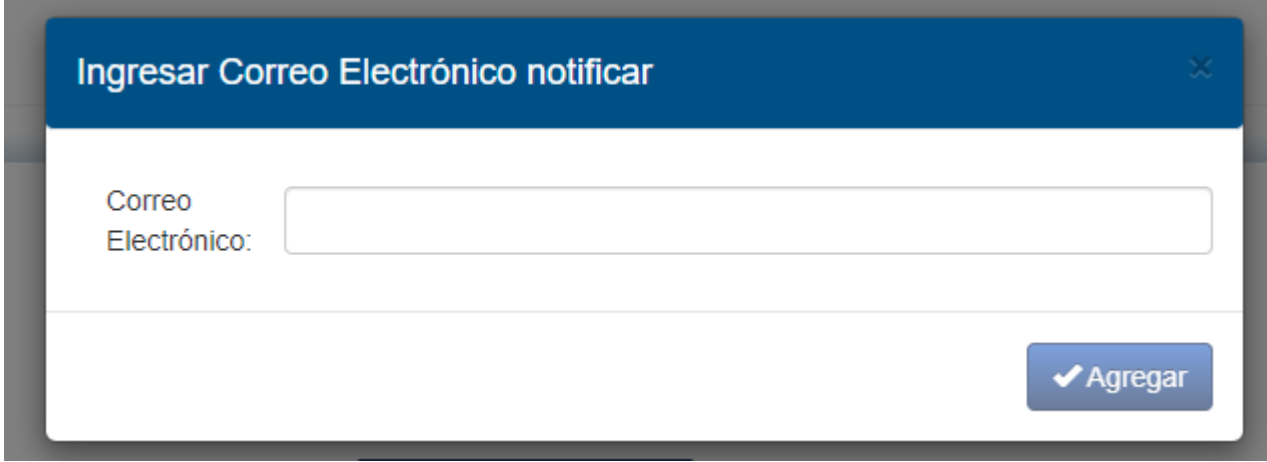

Se debe agregar un correo electrónico personal, este debe ser distinto de la cuenta institucional (@itcr.ac.cr o @tec.ac.cr), puede utilizar correos de: Gmail, Hotmail, Yahoo, entre otros.

Una vez agregado su correo para recuperación de cuenta, éste aparecerá en la sección inicial del sistema:

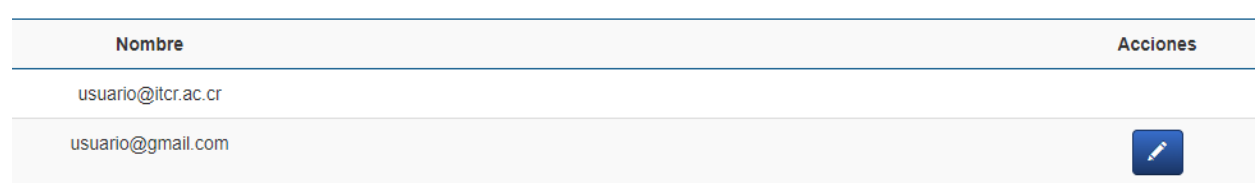

El correo electrónico puede ser modificado en cualquier momento, en la opción de Modificar:

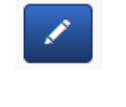

<span id="page-4-1"></span>Cambiar mi contraseña

Cambiar mi contraseña

Esta opción permite realizar el cambio de la contraseña; esta contraseña es la que se usa para: ingresar a su computadora, acceder a los sistemas del TEC y acceso a su buzón de correo electrónico.

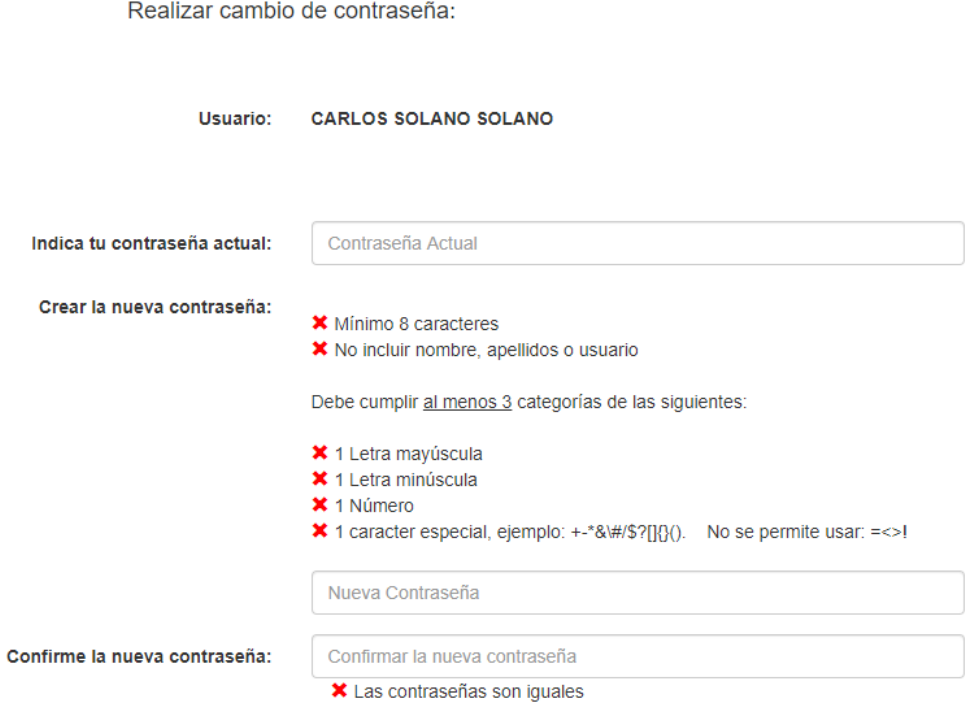

### **Restricciones de contraseña:**

- No se puede usar los caracteres: =<>!
- Mínimo 8 caracteres
- No se puede usar el nombre, apellidos o nombre de usuario en la contraseña.
- Debe cumplir con al menos 3 de las categorías indicadas:
	- o 1 letra mayúscula
	- o 1 letra minúscula
	- o 1 número
	- o 1 carácter especial, excluyendo el uso de: =<>!

Una vez que todas las reglas son cumplidas, aparecerá un botón en la parte inferior para realizar el cambio de la contraseña:

Realizar cambio de contraseña:

Realizar Cambio de contraseña

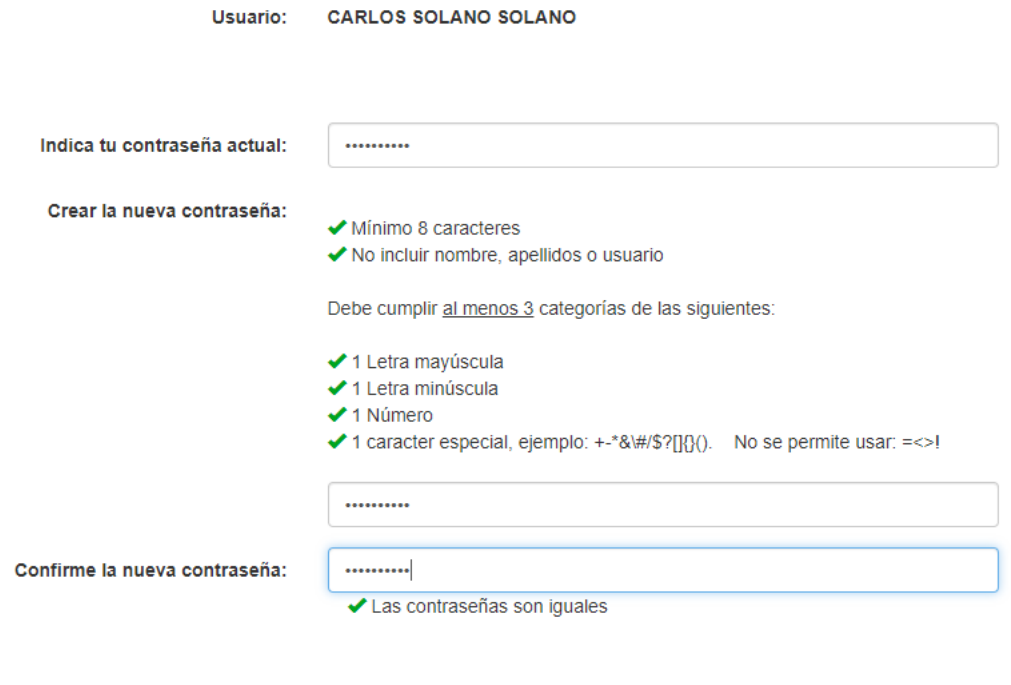

<span id="page-6-0"></span>Servicio de recuperación de contraseña

La opción marcada en un cuadro rojo permite recuperar la contraseña de tu cuenta TEC en caso de olvidarla.

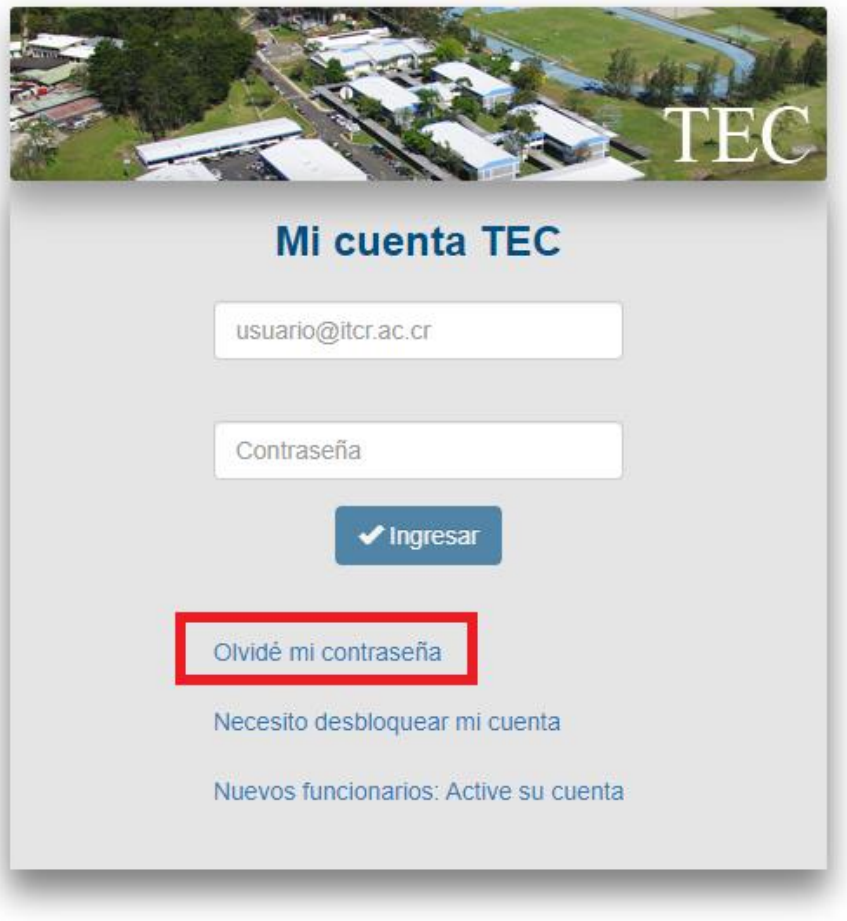

DATIC - TEC - @ 2020 / Soporte: 9500

Al seleccionar esa opción, se puede recuperar por 2 mecanismos: Link de recuperación o Preguntas de seguridad. Para poder hacer uso de este servicio de DATIC, es necesario haber agregado el correo alternativo y las preguntas de seguridad mencionadas al inicio de este manual de usuario [\(Agregar preguntas\)](#page-3-1) [\(Agregar correo de recuperación\)](#page-4-0).

Al seleccionar la opción "Olvidé mi contraseña" se muestra la siguiente pantalla:

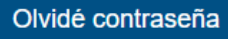

Recuperar contraseña por:

- ▶ Link de recuperación (Enviarme un email al correo de recuperación)
- Preguntas de Seguridad

<span id="page-8-0"></span>Opción 1 – Link de recuperación:

Link de recuperación (Enviarme un email al correo de recuperación)

Para recuperar la contraseña por medio de esta opción, se debe indicar el correo TEC a recuperar y completar el Captcha de validación:

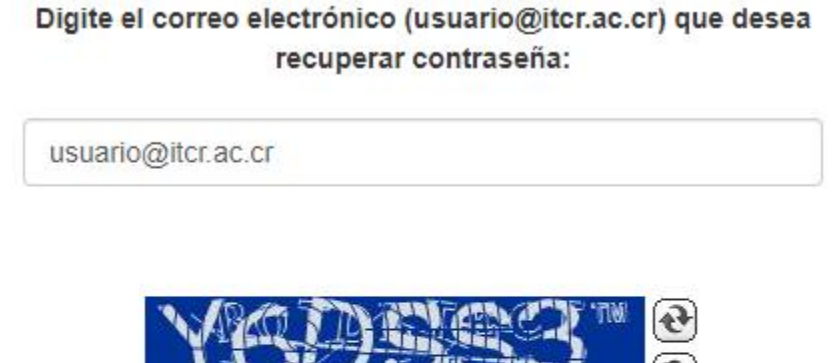

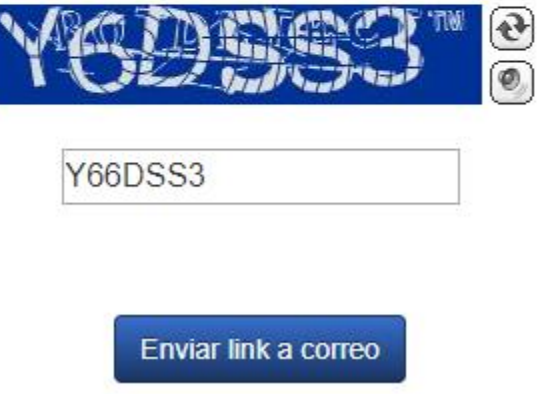

Si el usuario ya agregó con anterioridad el correo de recuperación, entonces recibirá un mensaje como el siguiente:

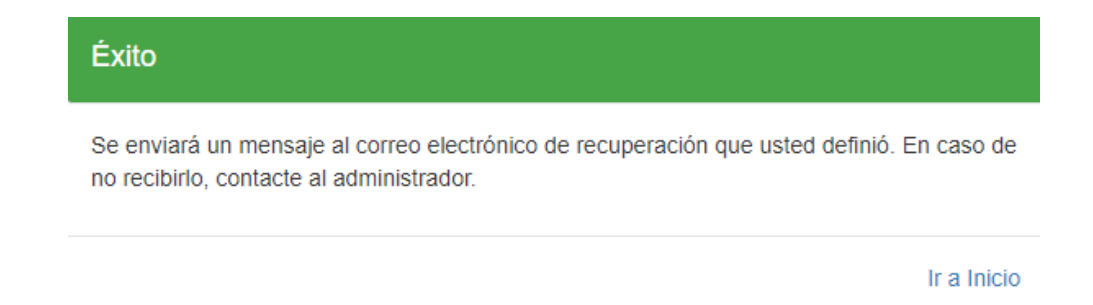

Al correo electrónico personal le llegará un correo como el siguiente:

 $\Gamma$ 

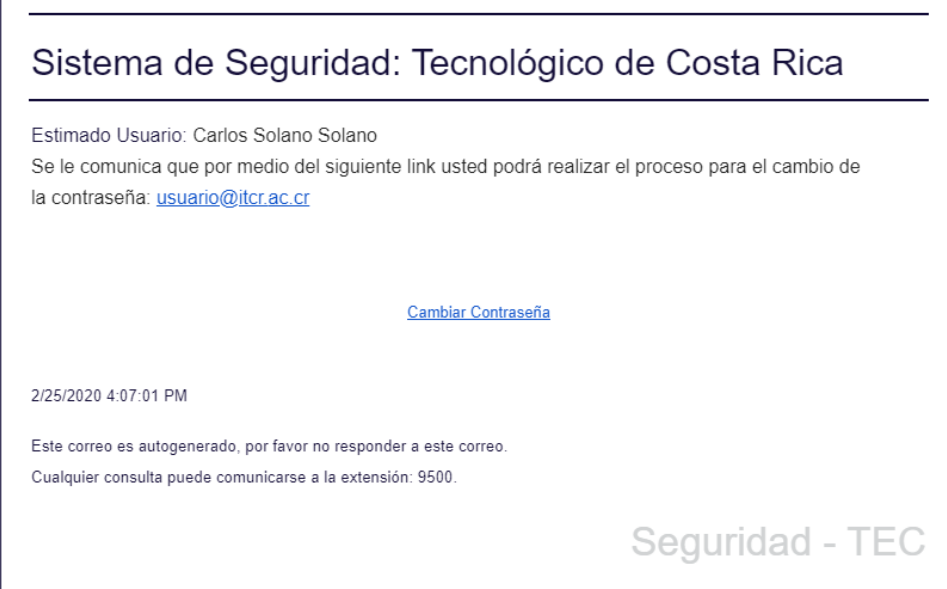

Debe acceder al link que dice "Cambiar Contraseña" y se redireccionará a una interfaz como la siguiente:

Ingresa el correo electrónico (correo@itcr.ac.cr) indicado en la notificación:

usuario@itcr.ac.cr

Responda la siguiente pregunta:

### ¿Nombre de tu primer mascota?

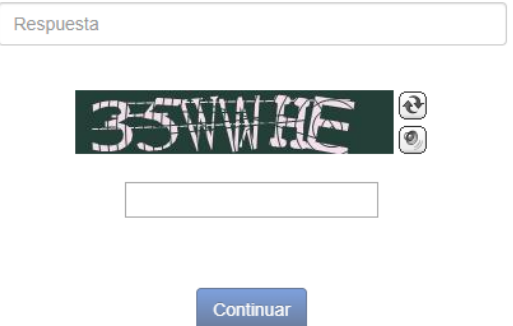

Se debe ingresar:

- El correo TEC a recuperar contraseña
- Responder una pregunta de seguridad (previamente creada)
- El captcha de verificación

Una vez completados esos campos, se procede a realizar el cambio de contraseña:

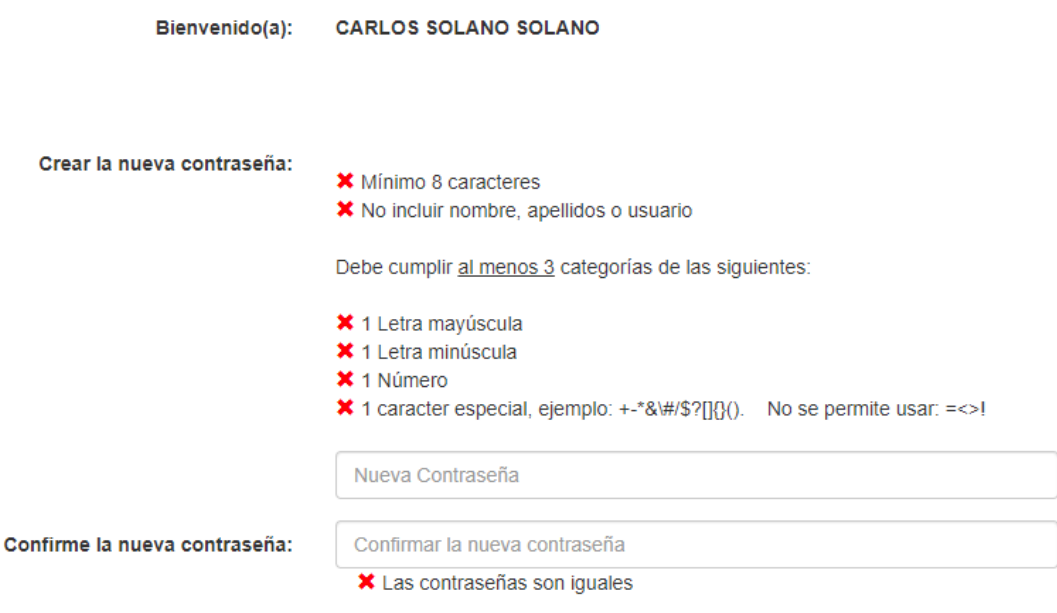

**Restricciones de contraseña:** 

- No se puede usar los caracteres: =<>!
- Mínimo 8 caracteres
- No se puede usar el nombre, apellidos o nombre de usuario en la contraseña.
- Debe cumplir con al menos 3 de las categorías indicadas:
	- o 1 letra mayúscula
	- o 1 letra minúscula
	- o 1 número
	- o 1 carácter especial, excluyendo el uso de: =<>!

<span id="page-11-0"></span>Opción 2 – Preguntas de seguridad:

### Preguntas de Seguridad

Al usar este mecanismo de recuperación de contraseña, se debieron haber creado con anterioridad las preguntas de seguridad en la página principal del sistema.

Al selecciona esta opción se debe confirmar el correo electrónico TEC a recuperar contraseña:

Digite el correo electrónico (correo@itcr.ac.cr) que desea recuperar contraseña:

usuario@itcr.ac.cr

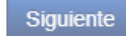

Luego se deben responder las 2 preguntas de seguridad y un captcha de validación:

### Responda las siguientes preguntas:

### ¿Nombre de tu primer mascota?

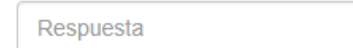

### ¿Nombre de tu película favorita?

Respuesta

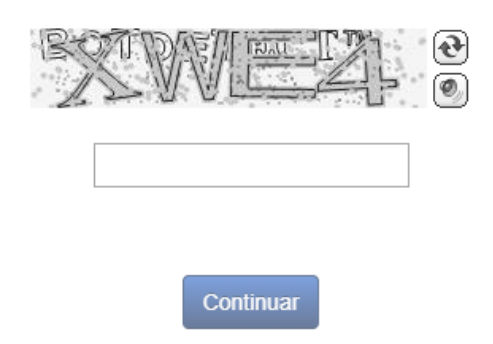

Si las respuestas a las preguntas son válidas, se procederá a mostrar una ventana para el cambio de contraseña:

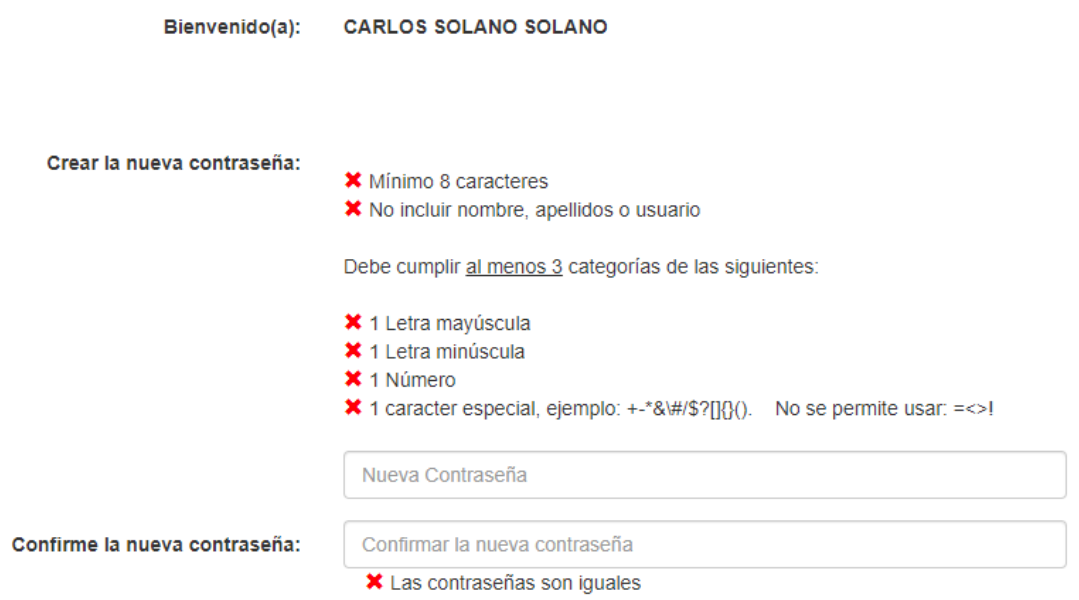

### **Restricciones de contraseña:**

- No se puede usar los caracteres: =<>!
- Mínimo 8 caracteres
- No se puede usar el nombre, apellidos o nombre de usuario en la contraseña.
- Debe cumplir con al menos 3 de las categorías indicadas:
	- o 1 letra mayúscula
		- o 1 letra minúscula
		- o 1 número
		- o 1 carácter especial, excluyendo el uso de: =<>!

## <span id="page-13-0"></span>Servicio de desbloqueo de cuenta:

Este servicio permite realizar el desbloqueo de la cuenta TEC, en caso de haber sido bloqueada por intentos fallidos.

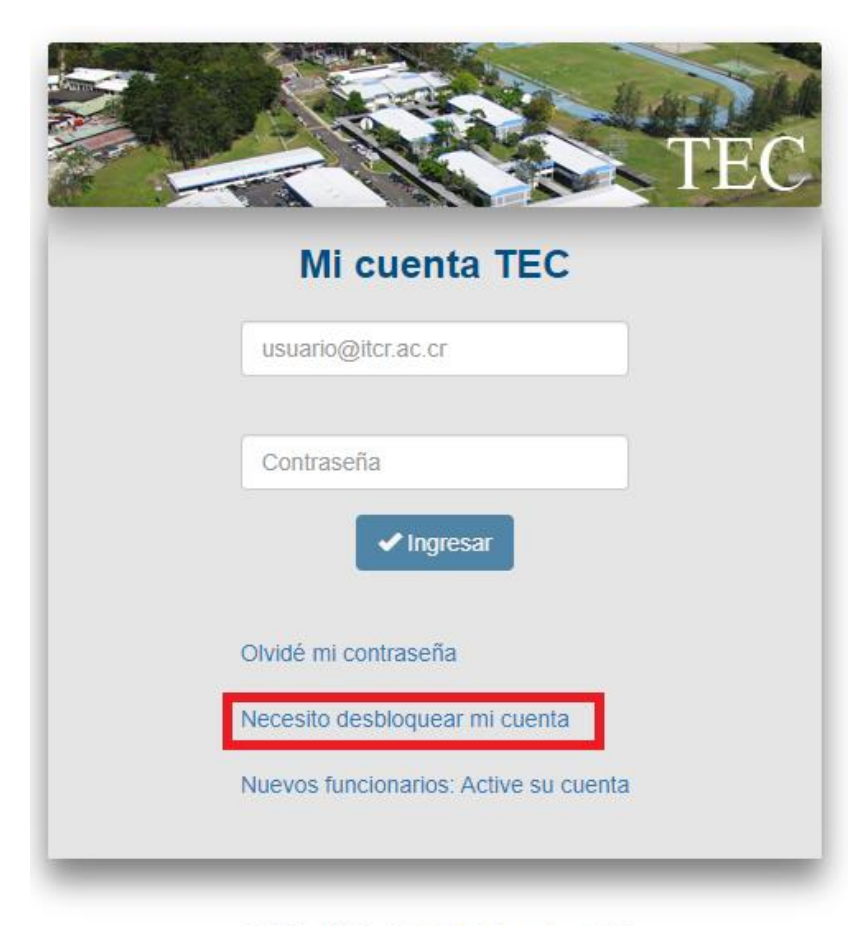

DATIC - TEC - @ 2020 / Soporte: 9500

Al seleccionar esta opción, deberá confirmar el correo electrónico TEC a desbloquear:

Bienvenida(o) al proceso de desbloqueo de cuenta, para continuar ingresa el correo electrónico (usuario@itcr.ac.cr) a desbloquear: usuario@itcr.ac.cr ✔ Continuar

Posteriormente, se deberá responder una pregunta de seguridad y un código captcha de verificación:

### Por favor ingrese la respuesta a la siguiente pregunta de seguridad:

### ¿Nombre de tu primer mascota?

Respuesta

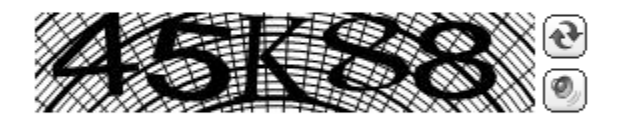

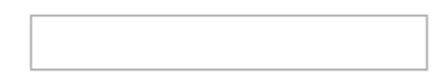

Desbloquear

Si todo es correcto, el proceso de desbloqueo quedará finalizado:

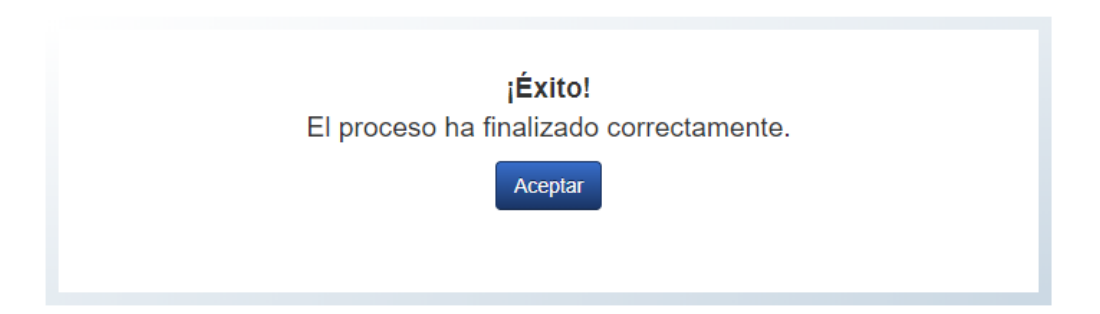

# <span id="page-15-0"></span>Servicio de activación de cuenta (Para funcionarios nuevos)

Esta funcionalidad es para los funcionarios nuevos en el TEC que aún no han activado su cuenta de correo para hacer uso de los sistemas. Esta funcionalidad es solo en caso de no haber recibido su link de recuperación de contraseña inicialmente.

Para acceder, escoja la opción: Nuevos funcionarios: Active su Cuenta

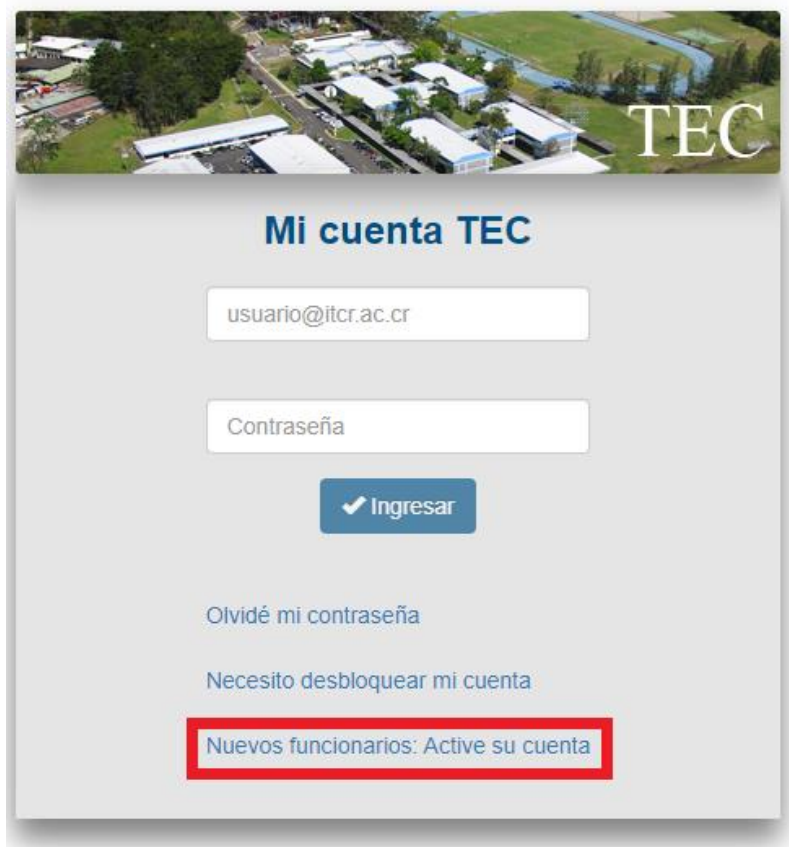

Al usar esta opción, aparecerá una pantalla como la siguiente:

Ingresa el correo electrónico de tu cuenta TEC Si la información indicada es válida, se enviará un correo con el link de activación Correo Electrónico Ingresa la fecha de tu nacimiento: dd/mm/aaaa Enviar Link de Activación

Debe indicar el correo electrónico TEC que desea activar, su fecha de nacimiento y un código captcha de verificación. Si la información es correcta, recibirá un correo electrónico a su correo de recuperación, este correo de recuperación fue solicitado por su superior al momento de ingresar sus datos iniciales en los sistemas.

El correo que llegará tiene el formato como el siguiente:

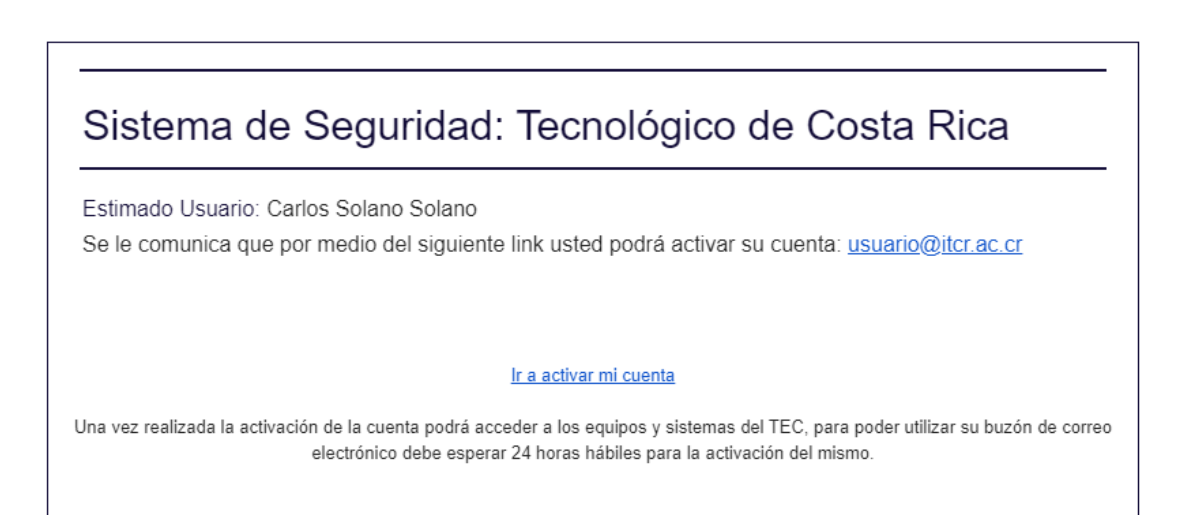

Se debe acceder al link "Ir a activar mi cuenta", y de esta manera se iniciará el proceso de activación de cuenta, donde debe indicar sus preguntas de seguridad y contraseña:

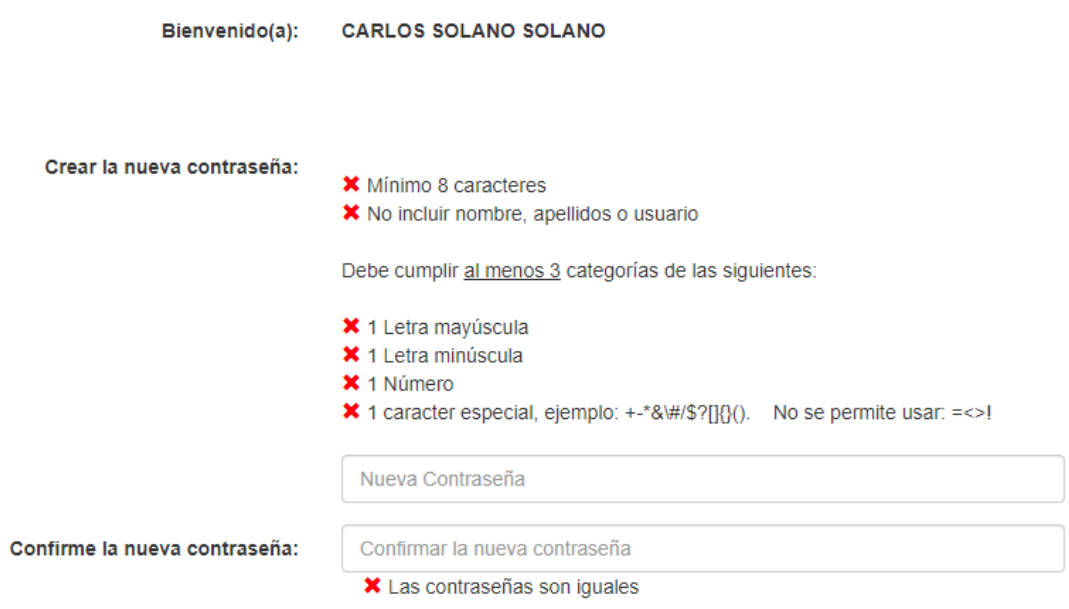

### **Restricciones de contraseña:**

- No se puede usar los caracteres: =<>!
- Mínimo 8 caracteres
- No se puede usar el nombre, apellidos o nombre de usuario en la contraseña.
- Debe cumplir con al menos 3 de las categorías indicadas:
	- o 1 letra mayúscula
	- o 1 letra minúscula
	- o 1 número
	- o 1 carácter especial, excluyendo el uso de: =<>!

Deberá ingresar sus preguntas de seguridad:

Las preguntas de seguridad puede escogerlas entre un catálogo de preguntas disponibles, la respuesta debe ser de mínimo 4 caracteres y máximo 200 caracteres. Después de ingresar las respuestas, se debe seleccionar el botón: "Finalizar creación". Y de esta manera sus preguntas de seguridad estarán listas.

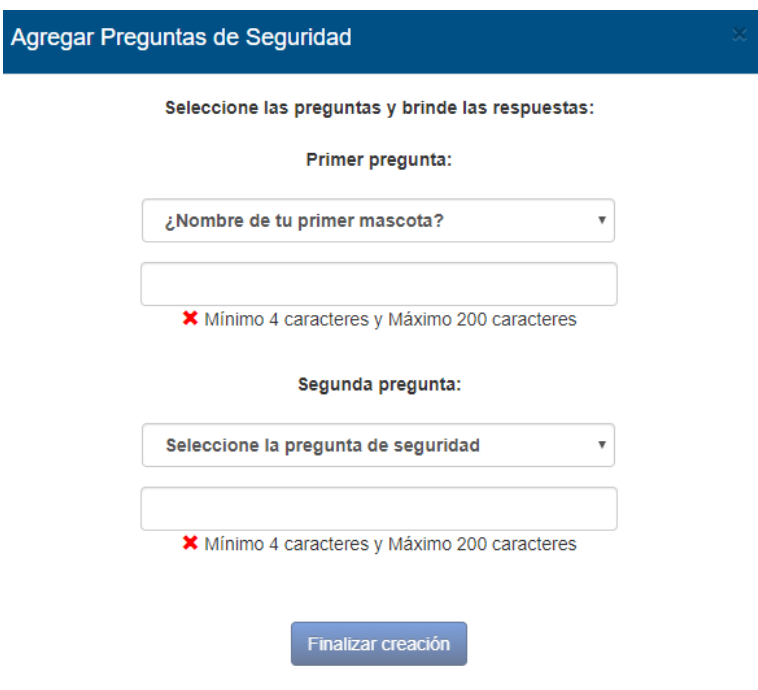

Si todo es correcto, el proceso de activación de cuenta quedará finalizado:

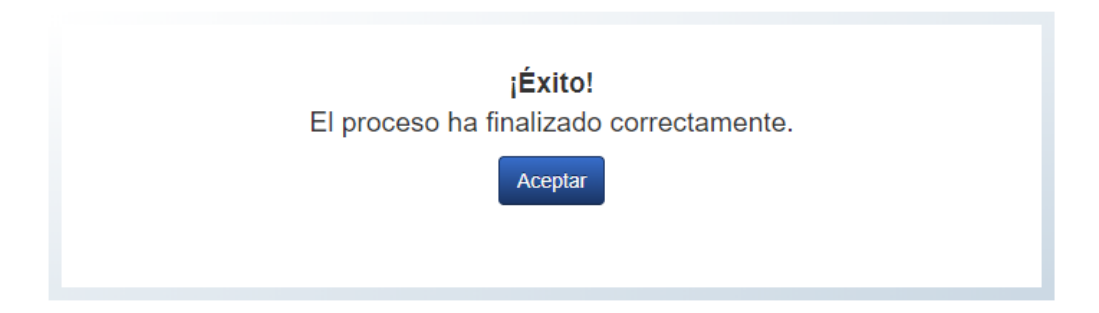